# **THERMOCONTIOL**

**TC GAT700** - Univerzální brána ZigBee

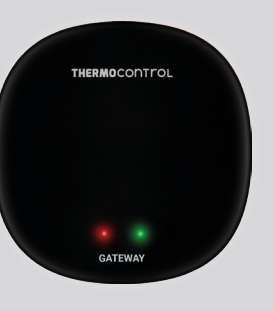

## $C \in H1 \times$

**Výrobce:** Engo Controls S.C. 43-200 Pszczyna 3E Górnośląska Polsko

**Distributor pro CZ:** Thermo-control CZ s.r.o. A1 PARK Lelekovice Hlavní 683/104 664 31 Lelekovice

Zkrácený návod

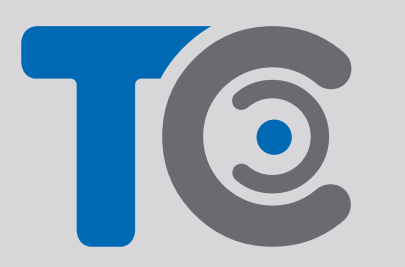

**www.thermo-control.cz**

## **Úvod**

TC GAT700 je hlavní komponent potřebný k vytvoření systému inteligentní domácnosti založeného na zařízeních, která komunikují pomocí protokolu ZigBee 3.0.

Univerzální brána shromažďuje data ze všech senzorů, termostatů, pohonů a dalších součástí systému inteligentní domácnosti, které jsou k ní připojeny. Je také zodpovědná za stabilitu pravidel a vytvořených scénářů v síti ZigBee, i v případě výpadku internetu. Proto je vhodné systém ZigBee využít v případech, kdy je důležitá provozní spolehlivost a kdy chcete mít jistotu, že termostat, relé nebo senzor otevření bude fungovat, i když není přístup k internetu. Univerzální brána TC GAT700 se připojuje k internetu (routeru) prostřednictvím sítě WiFi 2,4 GHz. Brána je kompatibilní s aplikací Engo Smart. Je možné navázat spojení mezi zařízeními ZigBee a zařízeními Wi-Fi (musí být kompatibilní se stejnou aplikací) a vytvářet vzájemné scénáře.

**Poznámka**: Připojená/propojená zařízení komunikující ve standardu ZigBee budou fungovat i bez přístupu k internetu.

## **Shoda výrobku**

Výrobek splňuje následující směrnice EU: 2014/30/EU, 2014/35/ EU, 2014/53/EU i 2011/65/EU.

## **Technické parametry**

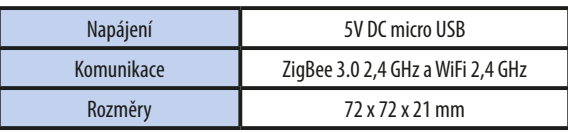

## **Instalace univerzální brány**

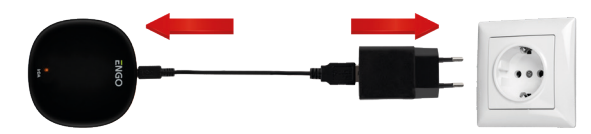

## **Upozornění!**

Připojte univerzální bránu TC GAT700 ke zdroji napájení 230 V. Používejte pouze dodanou zástrčku a kabel USB.

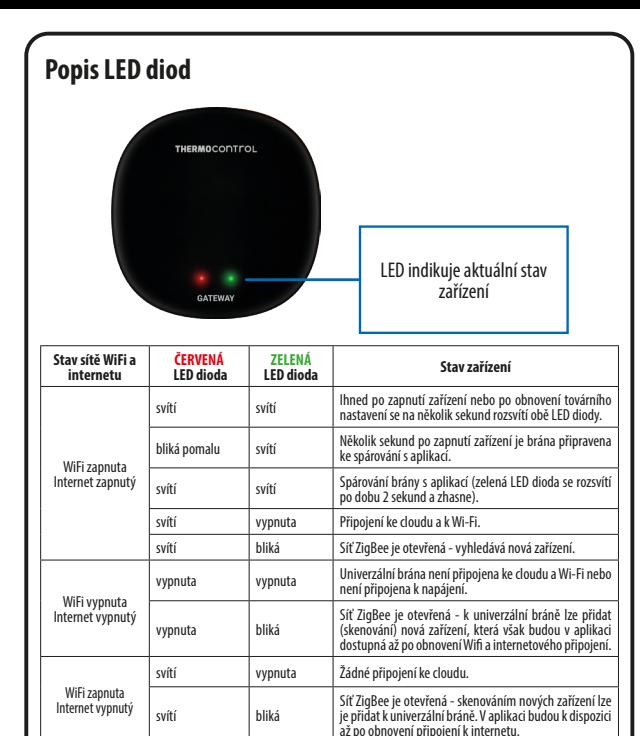

#### **Instalace univerzální brány pomocí aplikace**

Žádné napájení vypnuta vypnuta Žádné napájení.

Ujistěte se, že je router v dosahu chytrého telefonu a jste připojeni k internetu. Tím se zkrátí doba párování zařízení.

#### **KROK 1 - STAŽENÍ APLIKACE ENGO SMART**

Stáhněte si aplikaci ENGO Smart z Google Play nebo Apple App Store a nainstalujte ji do svého chytrého telefonu.

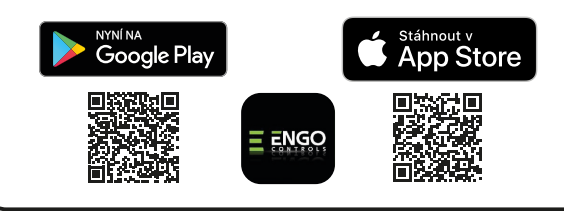

### **KROK 2 - REGISTRACE NOVÉHO ÚČTU**

Chcete-li zaregistrovat nový účet, postupujte podle následujících kroků: Po instalaci aplikace a vytvoření účtu postupujte následovně:

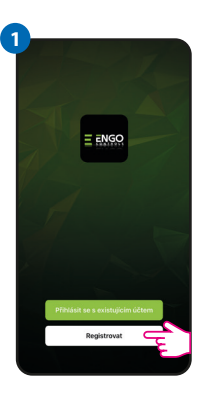

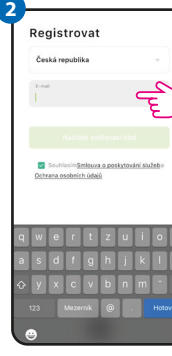

Kliknutím na "Registrovat" vytvoříte nový účet.

Zadejte svoji e-mailovou adresu, na kterou bude

heslo.

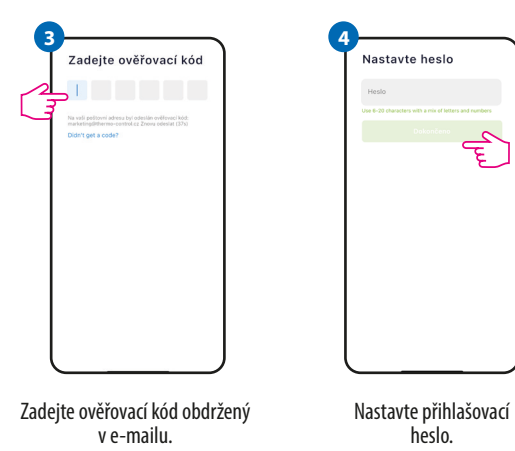

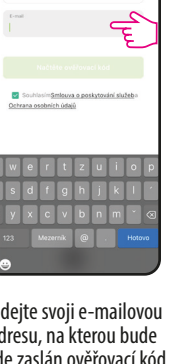

bude zaslán ověřovací kód.

Nastavte heslo

ݮ

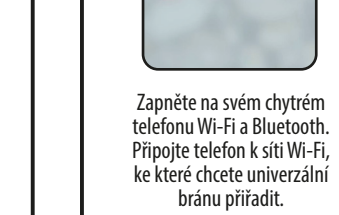

**1**

 $(0)$   $(1)$   $(0)$   $(1)$ 

**KROK 3 - PŘIPOJENÍ UNIVERZÁLNÍ BRÁNY K WI-FI**

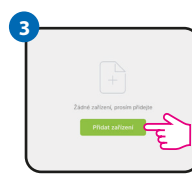

V aplikaci vyberte: "Přidat zařízení".

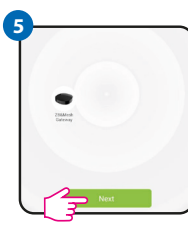

Po nalezení univerzální brány přejděte na tlačítko "Další".

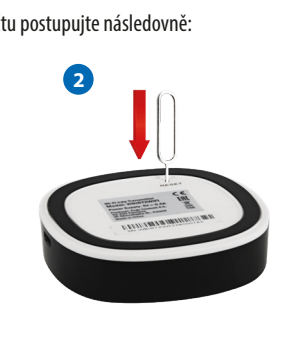

Zkontrolujte, zda je brána zapnutá. Pomocí přiložené jehly stiskněte a podržte tlačítko RESET po dobu 8 sekund, dokud se nerozsvítí LED diody. Režim párování je povolen.

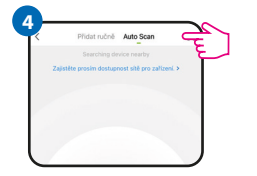

Následně vyberte: "Auto Scan".

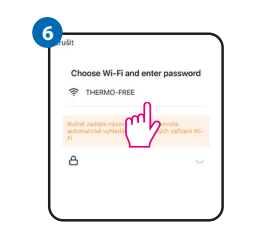

Vyberte síť Wi-Fi, ke které se má univerzální brána připojit, a zadejte heslo.

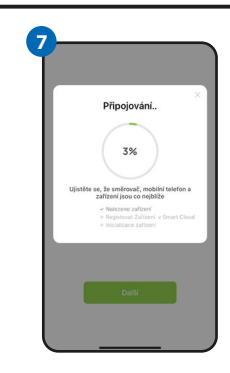

Počkejte, až aplikace nakonfiguruje univerzální bránu.

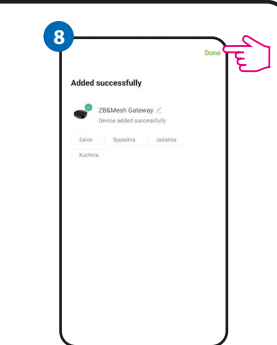

Pojmenujte zařízení a klikněte na tlačítko "Dokončeno".

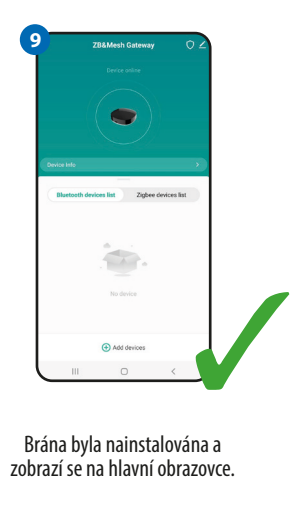

## **Obnovení továrního nastavení**

Chcete-li obnovit tovární nastavení zařízení, stiskněte a podržte po dobu 8 sekund tlačítko RESET, dokud se nerozsvítí obě LED diody. Univerzální brána poté obnoví tovární nastavení a zahájí se proces párování.